# Autodesk Constr. Cloud - handleiding

#### Waarom?

Voor wanneer je een automatische koppeling wilt opzetten tussen je projecten op Pillr en de ACC met meerdere hubs. Volg de genoemde stappen.

## Belangrijke informatie

De koppeling dient opgezet te worden door iemand Administrator rechten op beide platformen Pillr en ACC.

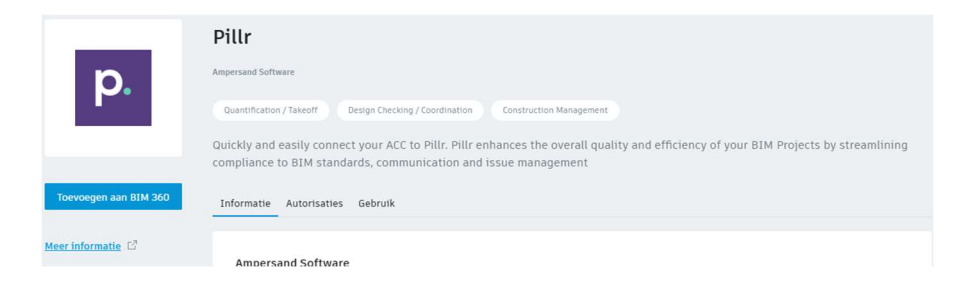

## 1. BIM360 Account omgeving

Login als Account Admin op https://acc.Autodesk.com voor de VS-server of https://acc.eu.Autodesk.com voor de EMEAserver.

## 2. Koppeling

- Ga naar Account admin en dan naar Apps.
- Selecteer de tegel Pillr
- Klik vervolgens op de blauwe knop op de App toe te voegen.
- Selecteer vervolgens de blauwe knop autoriseren.
- De App is nu toegevoegd.
- Via de projecten module in Pillr kan je nu projecten toevoegen vanuit de ACC. Log in met je credentials en selecteer jouw hub en project.

## 3. Contact

Hebben deze stappen niet geleid tot een koppeling? Neem dan contact op met Pillr d.m.v. een e-mail naar support@pillr.nl

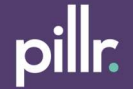